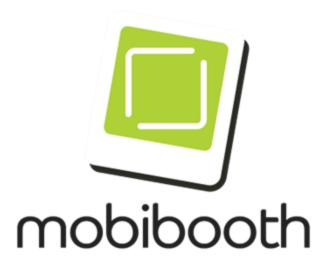

# Statement Of Procedure

Mobibooth Bluetooth With Breeze Booth For iPad

| Version | Date    | Author | Comments                             |
|---------|---------|--------|--------------------------------------|
| 1.0     | 6/23/22 | MEB    | Initial release                      |
| 2.0     | 4/10/24 | MEB    | Added Bluetooth prefix instructions. |

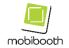

## **Table of Contents**

| Purpose                    | 3  |
|----------------------------|----|
| Bluetooth App Connectivity | 3  |
| Breeze Booth Event Editor  | 4  |
| Breeze Booth App Settings  | 11 |

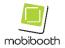

#### Purpose

This document contains the general Bluetooth connectivity instructions for using Breeze Booth for iPad with Mobibooth products equipped with programmable LEDs.

This document is meant to supplement, not replace the Breeze Booth for iPad manual. The Breeze manual can be found at <a href="https://breezesys.com/BreezeBooth/help">https://breezesys.com/BreezeBooth/help</a>.

#### Bluetooth App Connectivity

In this section, we will demonstrate how to connect the Mobibooth RGBW Bluetooth® controller to the Breeze Booth for iPad app. The interface for the Breeze Booth app is different from other apps.

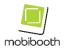

#### **Breeze Booth Event Editor**

Open Breeze Booth Event Editor and select the event you would like to edit. Then click the Edit event button. We will use the Simple demo event throughout this document.

| Breeze Booth Event Editor: C:\Users\Mike\Documents\Breeze Booth for iPad\events\events.xml X                                        |  |  |  |  |
|----------------------------------------------------------------------------------------------------|--|--|--|--|
| File Help                                                                                                    |  |  |  |  |
| Save Import event Edit event Create event Local sync                                                                                |  |  |  |  |
| AI Background Removal<br>Props & Filters<br>Props & Filters + Skin Smoothing<br>Props & Filters + Text<br>Props & Filters Landscape |  |  |  |  |
| Roamer                                                                                                    |  |  |  |  |
| Simple<br>Simple + Text<br>Simple Landscape<br>Simple Video spinner<br>Survey<br>Video effects<br>Video pan and zoom                |  |  |  |  |
|                                                                                                    |  |  |  |  |
| Local sync server http://192.168.10.3:8080, files served: 43                                                                        |  |  |  |  |

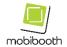

This will open the event edit page. Click on the profile you will be editing. We will use the portrait profile in this document.

| Edit Event - C:\Users\Mike\Documents\Breeze Booth for iPad\events\Simple\event_info.xml X |  |  |  |  |  |
|-------------------------------------------------------------------------------------------|--|--|--|--|--|
| Event: Simple Default profile: 1 V Initial profile: None V Regenerate manifests           |  |  |  |  |  |
| Description:       Optional password:       Show password   Password hint:                |  |  |  |  |  |
| Landscape profiles Portrait profiles                                                      |  |  |  |  |  |
| 1     landscape/settings.xml     Edit      portrait/settings.xml     Edit                 |  |  |  |  |  |
| 2 Edit Edit                                                                               |  |  |  |  |  |
| 3 Edit Edit                                                                               |  |  |  |  |  |
| 4 Edit Edit                                                                               |  |  |  |  |  |
| 5 Edit Edit                                                                               |  |  |  |  |  |
| 6 Edit Edit                                                                               |  |  |  |  |  |
| 7 Edit Edit                                                                               |  |  |  |  |  |
| 8 Edit Edit                                                                               |  |  |  |  |  |
| 9 Edit Edit                                                                               |  |  |  |  |  |
| 10 Edit Edit                                                                              |  |  |  |  |  |
| OK Cancel Help                                                                            |  |  |  |  |  |

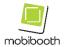

The Photo Booth Settings dialog will open. Locate the Bluetooth commands button in the lower right of the dialog and click it.

| Photo Booth Settings (portrait)                                                    |  |  |  |  |  |
|------------------------------------------------------------------------------------|--|--|--|--|--|
| General Photos Slideshow GIFs Burst GIFs Videos Share Gallery/Slideshow            |  |  |  |  |  |
| Startup mode: photos $\checkmark$                                                  |  |  |  |  |  |
| Style: normal $\checkmark$ Photo aspect ratio: square $\checkmark$                 |  |  |  |  |  |
| Mirror effect: off $\checkmark$ Screen aspect ratio: 4:3 (most iPads) $\checkmark$ |  |  |  |  |  |
| Apply skin smoothing filter, strength (0 to 1.0): 0.4                              |  |  |  |  |  |
| Download filename: {date}-{eventTitle}-{time}-{uid}                                |  |  |  |  |  |
| Download folder: {date} {eventTitle}                                               |  |  |  |  |  |
| Screen folder:                                                                     |  |  |  |  |  |
| C: \Users\Mike\Documents\Breeze Booth for iPad\events\Simple\portrait Open         |  |  |  |  |  |
| Overlay fade time (0=disabled): 0.3 secs Menu timeout (secs): 30                   |  |  |  |  |  |
| Inactivity timeout (0=disabled): 30 Action: Switch to standby $\checkmark$         |  |  |  |  |  |
| Standby screen dimming, dimming amount: 0.4 Power saving                           |  |  |  |  |  |
| Power saving mode (reduced live view refresh rate when idle)                       |  |  |  |  |  |
| Virtual props Add virtual props before applying styles Edit props                  |  |  |  |  |  |
| QR code string scanning QR code command scanning                                   |  |  |  |  |  |
| ☐ Show live view in sharing screens                                                |  |  |  |  |  |
| Remove background Settings                                                         |  |  |  |  |  |
| Touchscreen actions Bluetooth commands                                             |  |  |  |  |  |
|                                                                                    |  |  |  |  |  |
|                                                                                    |  |  |  |  |  |
| OK Cancel Help                                                                     |  |  |  |  |  |

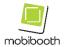

The Bluetooth Commands dialog will open. Here you will want to click on the state that you wish to edit.

| Bluetooth Commands                                                                                 |    | ×      |
|----------------------------------------------------------------------------------------------------|----|--------|
| Command string for state:                                                                          |    |        |
| State:                                                                                             |    |        |
| Startup: fx13:0,5,3,(0,0,0),,0<br>App settings: fx13:0,5,3,(0,0,0),,0                              |    | ^      |
| Camera settings: fx13:0,5,3,(255,255,255,255),,0<br>Events: fx13:0,5,3,(0,0,0),,0                  |    |        |
| Updating: fx08:0,5,3,(0,240,255),,0<br>stillsReady: fx01:225,5,3,,,0                               |    |        |
| stillsInfo: fx01:225,5,3,,,0<br>stillsCountdown: fx06:225,5,3,(255,255,255,255),,0                 |    |        |
| stillsTakingPhoto: fx13:225,5,3,(255,255,255,255),,0<br>stillsPreview: fx08:130,5,12,(0,0,0),,0    |    |        |
| stillsProcessingPrint: fx08:130,5,12,(0,0,0),,1<br>stillsConfirmPrinting: fx08:130,5,12,(0,0,0),,0 |    |        |
| stillsSharePrintLayout: fx08:130,5,12,(0,0,0),,1<br>stillsShareSlideshow: fx08:130,5,12,(0,0,0),,0 |    | ~      |
| Import Export                                                                                      | OK | Cancel |

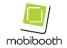

The Mobibooth LED controller takes a specifically formatted string. You can generate these using our online tool available at https://fx.mobibooth.co. Please reference the Breeze Booth documentation for an explanation of the different states.

| Bluetooth Commands                                                                                                    | ×      |
|----------------------------------------------------------------------------------------------------|--------|
| Command string for state:                                                                                                    |        |
| fx13:225,5,3,(255,255,255),,0                                                                                                    |        |
| State:                                                                                                    |        |
| Startup: fx13:0,5,3,(0,0,0),,0<br>App settings: fx13:0,5,3,(0,0,0),,0<br>Camera settings: fx13:0,5,3,(255,255,255,255),,0<br>Events: fx13:0,5,3,(0,0,0),,0<br>Updating: fx08:0,5,3,(0,240,255),,0<br>stillsReady: fx01:225,5,3,,,0<br>stillsInfo: fx01:225,5,3,,,0<br>stillsCountdown: fx06:225,5,3,(255,255,255,255),,0 | ^      |
| stillsTakingPhoto: fx13:225,5,3,(255,255,255,255),,0<br>stillsPreview: fx08:130,5,12,(0,0,0),,0<br>stillsProcessingPrint: fx08:130,5,12,(0,0,0),,1<br>stillsConfirmPrinting: fx08:130,5,12,(0,0,0),,0<br>stillsSharePrintLayout: fx08:130,5,12,(0,0,0),,1<br>stillsShareSlideshow: fx08:130,5,12,(0,0,0),,0              | ~      |
| Import OK                                                                                                    | Cancel |

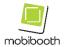

Once you have completed your edits and saved them you will need to sync them to your iPad. I've found the Local sync to be quite handy for this. To use this functionality, click the Local sync button.

| Breeze Booth Event Editor: C:\Users\Mike\Documents\Breeze Booth for iPad\events\events.xml File Help                                          | × |
|----------------------------------------------------------------------------------------------------|---|
| Save Import event Edit event Create event Local sync                                                                                          |   |
| AI Background Removal<br>Props & Filters<br>Props & Filters + Skin Smoothing<br>Props & Filters + Text<br>Props & Filters Landscape<br>Roamer |   |
| Simple<br>Simple + Text<br>Simple Landscape<br>Simple Video spinner<br>Survey<br>Video effects<br>Video pan and zoom                          |   |
|                                                                                                    |   |
|                                                                                                    |   |
|                                                                                                    |   |
| Local sync server http://192.168.10.3:8080, files served: 43                                                                                  |   |

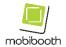

Make sure to check the Sync events via local network checkbox in the lower left.

| Local Syncing                                                                                                    | $\times$ |
|----------------------------------------------------------------------------------------------------|----------|
| Sync: Simple                                                                                                    | ~        |
| Connect your iPad to the same network as this computer and scan the QR code below to sync the "Simple" event to the iPad.   | >        |
|                                                                                                    |          |
| Sync events via local network while Event Editor is running<br>Local sync server http://192.168.10.3:8080, files served: 43 |          |

Once the sync is complete you are ready to use the App with your Mobibooth photo booth!

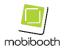

### **Breeze Booth App Settings**

To connect Breeze Booth to a Mobibooth LED controller go to the settings screen, select "Show advanced settings" and select "Connect to Bluetooth"

| Save              |                          | Settings            | Cancel   |
|-------------------|--------------------------|---------------------|----------|
| Show advanced     | d settings               |                     |          |
| Event server:     | http://192.168.10.3:8080 |                     |          |
| HTTPS POST w      | when syncing             |                     |          |
| Sign in to Dropbo | DX.                      |                     |          |
| Print using AirP  | Print                    | Show AirPrint previ | ew 🕕     |
| Startup using f   | ront camera              |                     |          |
| Must be signed    | l in                     |                     |          |
| Log activity to j | ournal.txt               |                     |          |
| Show 'Events' r   | menu entry               |                     |          |
| Show 'Sign Out    | t' menu entry            |                     |          |
| Show 'Quick Se    | etup' button             |                     |          |
| Sync event dail   | y at 4am                 |                     |          |
| Purge photos d    | laily at 4am 🌒           | Age (               | days): 0 |
| Auto run event    | at startup               |                     |          |
| Connect to Blu    | etooth                   |                     |          |
| Set Bluetooth pre | efix                     |                     | Scanning |
| Setup passwore    | d:                       |                     |          |
| Exit password:    |                          |                     |          |

Tap "Set Bluetooth prefix" to define which Bluetooth IDs **the app will connect to. For Mobibooth products,** you will enter the prefix **MOBIBLE**.

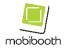

|                             | Settir                                                                                                | ngs                                                        |                     |        |
|-----------------------------|----------------------------------------------------------------------------------------------------|------------------------------------------------------------|---------------------|--------|
| Show advanced settings      |                                                                                                    |                                                            |                     |        |
| Event server: http://192.1  | 68.10.3:8080                                                                                          |                                                            |                     |        |
| HTTPS POST when syncin      | 9                                                                                                    |                                                            |                     |        |
|                             |                                                                                                    |                                                            |                     |        |
| Print using AirPrint        |                                                                                                    | Sh                                                         | ow AirPrint preview |        |
| Startup using front camera  |                                                                                                    |                                                            |                     |        |
| Must be signed in           |                                                                                                    |                                                            |                     |        |
| Log activity to journal.txt | Bluetooth Prefix<br>Please enter the Bluetooth peripheral's<br>prefix (Breeze Booth will only connect |                                                            |                     |        |
| Show 'Events' menu entry    | to peripherals with                                                                                   | to peripherals with names that start<br>with this prefix): |                     |        |
| Show 'Sign Out' menu ent    | MOBIBLE                                                                                               |                                                            |                     |        |
| Show 'Quick Setup' buttor   | Cancel                                                                                                | ОК                                                         |                     |        |
| Sync event daily at 4am     |                                                                                                    |                                                            |                     |        |
| Purge photos daily at 4am   |                                                                                                    |                                                            | Age (days           | s); 0  |
| Auto run event at startup   |                                                                                                    |                                                            |                     |        |
| Connect to Bluetooth        |                                                                                                    |                                                            |                     |        |
|                             |                                                                                                    |                                                            | Sci                 | anning |
| Setup password:             |                                                                                                    |                                                            |                     |        |
| Exit password:              |                                                                                                    |                                                            |                     |        |